# **Operation Manual Addendum**

# **Features Added with Update Ver. 3.50**

### ■ **ScanNCut (My Connection)**

"ScanNCut (My Connection)" has been added to the settings screen.

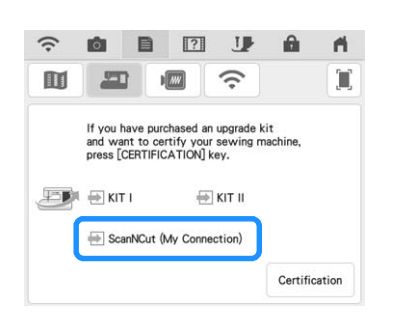

After activating "ScanNCut (My Connection)", you will be able to use functions that can be combined with functions on the Brother cutting machine (compatible models only).

- Send a built-in pattern from the cutting machine to the embroidery machine and edit the pattern in My Design Center for embroidering.
- Send an embroidery pattern from the embroidery machine to the cutting machine for cutting/ drawing
- Apply appliqué settings to part of an embroidery pattern on the embroidery machine, then create an appliqué

For details on compatible machines, check the Brother support website (http://s.brother/cnxaa/).

For details on activating "ScanNCut (My Connection)" and the combined functions, visit the following webpage and refer to the "My Connection" Operation Manual. http://s.brother/cmdab/

\* The "My Connection" Operation Manual can also be viewed from the screen of the embroidery machine.

Press 1?1 , press "PDF Manual", and then select "ScanNCut (My Connection)".

### ■ **Embroidery Frame**

The optional magnetic frame can be used. For details on the magnetic frame, contact your authorized Brother dealer or the nearest Brother authorized service center.

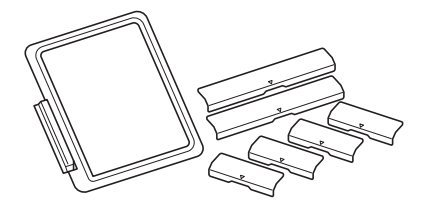

Magnetic frame 180 mm (H)  $\times$  130 mm (W)  $(7$  inches  $(H) \times 5$  inches  $(W)$ )

# **Features Added with Update Ver. 3.00**

# **Utility Stitches and Character/ Decorative Stitches**

### ■ **Projector Function**

While the projector is activated, the "Background Color" setting can be adjusted or the projection can be stopped using the Dual Purpose Stylus.

### Memo

• For details on the projector functions, refer to "PROJECTOR FUNCTIONS (UTILITY STITCHES AND CHARACTER/ DECORATIVE STITCHES)" in the machine's Operation Manual (Sewing).

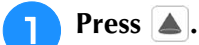

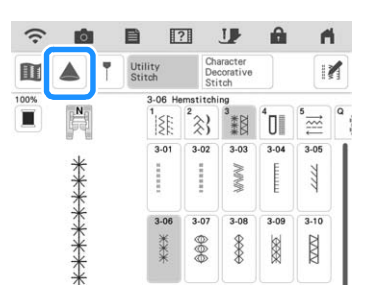

<sup>b</sup> **With the dual purpose stylus included with the machine, press a key projected onto the fabric to perform the desired operation.**

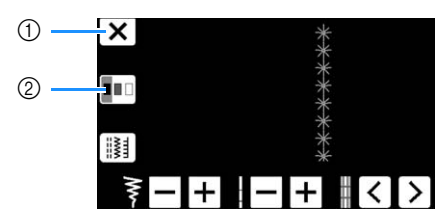

- a Press this key to stop the projection.
- b Press this key to change the "Background Color" setting.

### Memo

The setting can also be changed with "Background Color" in the machine settings screen.

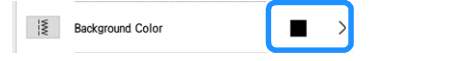

### ■ Guideline

As a default, when  $\| \cdot \|$  is pressed, "Guideline" is set to "ON" and the Guideline is displayed on the fabric.

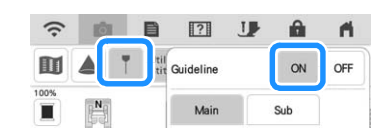

### Memo

• For details on the projector functions, refer to "Projecting the Guidelines with the Projector" in the machine's Operation Manual (Sewing).

# **Embroidery**

### ■ **Embroidery Frame**

The optional magnetic sash frame can be used. For details on the magnetic sash frame, contact your authorized Brother dealer or the nearest Brother authorized service center.

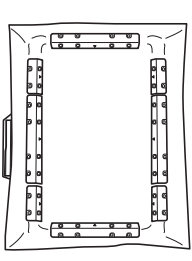

360 mm (H)  $\times$  180 mm (W)  $(14$  inches  $(H) \times 7$  inches  $(W)$ )

## ■ **Aligning the Embroidery Patterns**

Patterns can be aligned by pressing  $\boxed{\equiv}$  in the editing window, then selecting the pattern(s) to be aligned.

### Memo

• For details on the procedure, refer to "Aligning the Embroidery Patterns" in the machine's Operation Manual (Embroidery).

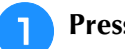

 $\text{Press} \geq$ .

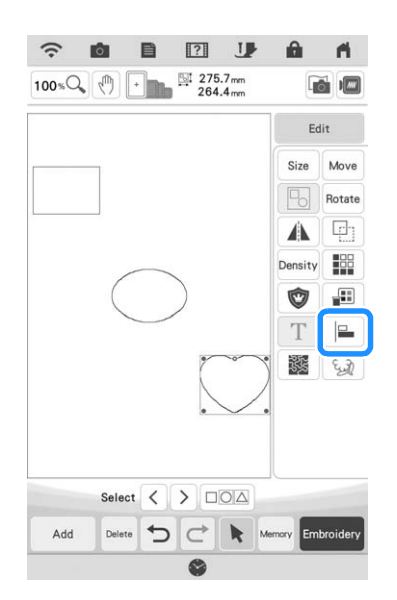

<sup>b</sup> **Touch each pattern to select multiple patterns and then select the key for the desired alignment.**

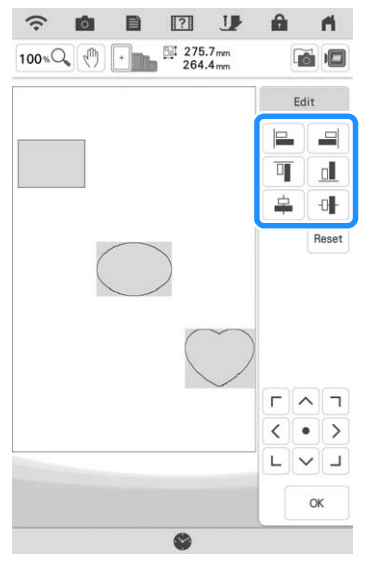

### **When the patterns are aligned, touch**  $\alpha$

### Memo

- Touch  $\left[\begin{matrix} 1 & 1 \\ 0 & 1 \end{matrix}\right]$  to move the pattern.
- Touch  $\lceil$  Reset to reset the alignment.

# ■ **Changes to Thread Brands**

The available thread brand "Simplicity Pro" has been changed to "Pacesetter PRO".

### Memo

• For details on selecting a thread brand, refer to "Changing the Thread Color Display" in the machine's Operation Manual (Embroidery).

# **My Design Center**

# ■ **Transparency Adjustment**

When a picture or drawing is scanned and displayed as a background image for tracing, the transparency of the background and the density of the drawn lines can be adjusted to one of six levels.

### Memo

• For details on the procedure, refer to "Scanning to Trace Background Image" in the machine's Operation Manual (Embroidery).

Press  $\left| \mathcal{C} \right|$  or  $\left| \mathcal{C} \right|$  to adjust the transparency of the background and the density of the drawn lines.

Each press of  $\left| \mathbf{E} \right|$  lightens the background, making the

line pattern darker. Each press of  $\mathbb{F}$  darkens the background, making the line pattern lighter.

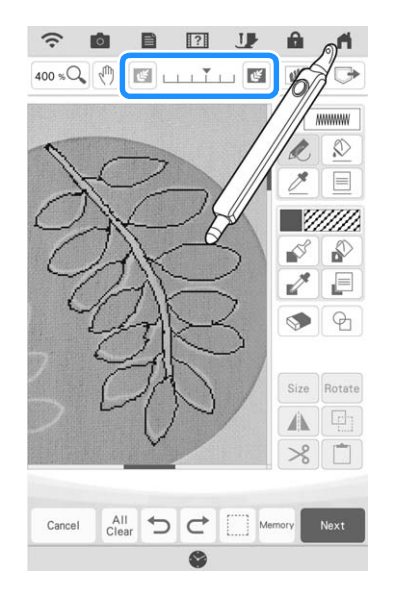

## ■ Saved Scanned Images

The most recently scanned image from background image scanning, line scanning or illustration scanning is automatically stored in the machine's memory. This is useful for recalling a scanned image. Only the most recent scan can be saved for recall.

### Memo

• For details on background image scanning, line scanning and illustration scanning, refer to "Scanning to Trace Background Image", "Using the Scanning Frame to Create a Pattern with Line Scan", and "Using the Scanning Frame to Create a Pattern with Illustration Scan" in the machine's Operation Manual (Embroidery).

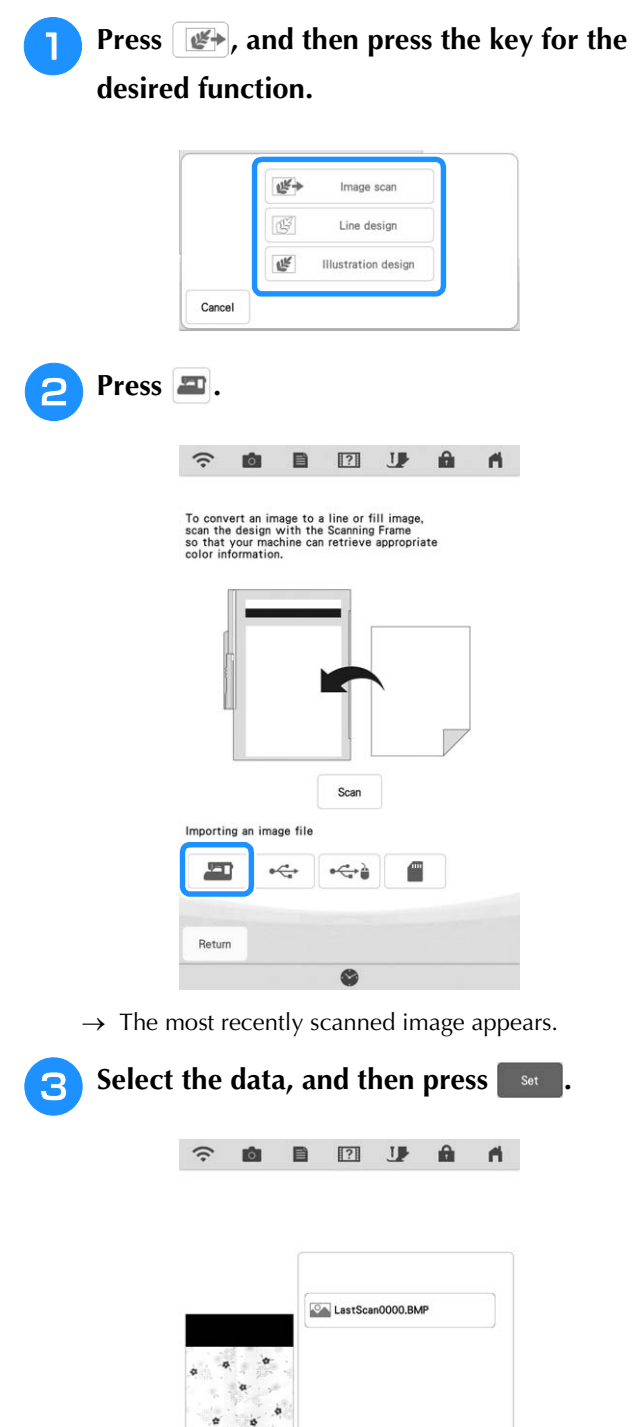

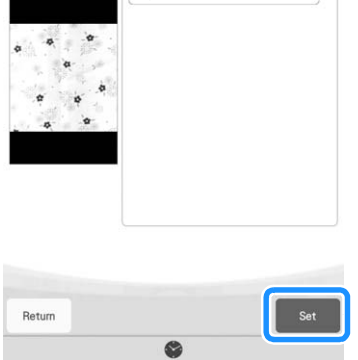

## ■ Line Scan

#### Memo  $\boxtimes$

• For details on line scanning, refer to "Using the Scanning Frame to Create a Pattern with Line Scan" in the machine's Operation Manual (Embroidery).

Press the corresponding key in the following screens to change the line color or stitch type.

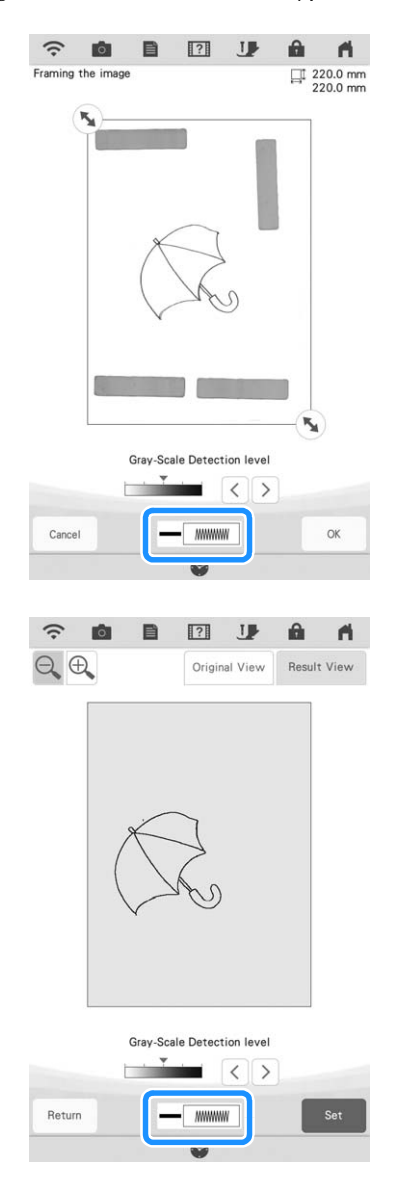

# **Upgrade KIT Enhancements**

In addition to the features added for the machine, update Version 3.00 also enhances some functions of optional Upgrade KIT I or KIT II. These enhancements are explained in this section.

#### Memo  $\overline{\mathscr{A}}$

• In order to activate the "KIT", an optional Upgrade KIT must be purchased. Contact your authorized Brother dealer or the nearest Brother authorized service center.

### ■ Semi-Auto Split Quilt Sash Function **(Only on machines where KIT I or KIT II has been activated)**

### Memo

- The semi-auto split quilt sash function allows you to embroider split patterns sequentially while viewing them in the screen. For details, refer to the manual for the upgrade kit.
- You can continue to the next pattern or return to the previous pattern. This is useful when you want to resew or skip a pattern.

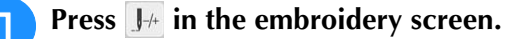

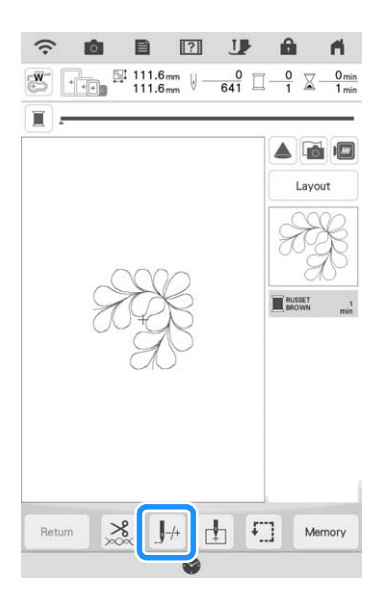

**Press**  $\langle$  or  $\rangle$  to display the pattern that **you want to embroider.**

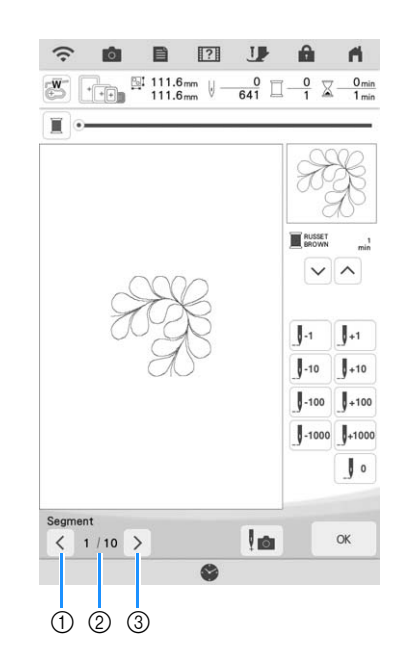

- $\circled{1}$  Return to the previous pattern.
- 2 Embroidering order of current pattern/Total number of segments
- **3** Continue to the next pattern.
- When aligning patterns, guidelines are projected by the projector, making alignment easier.

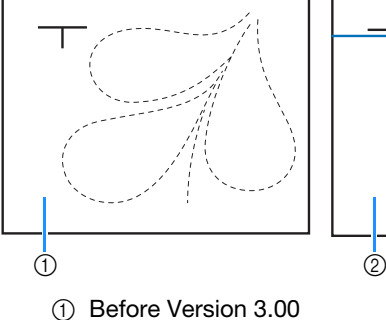

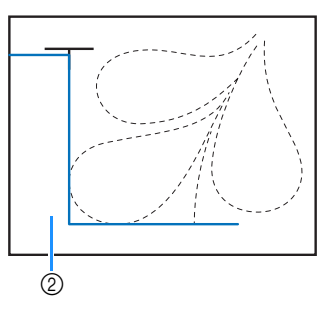

2 Version 3.00 or later

### ■ Others

• The keys or tabs of some stitch patterns or embroidery patterns may appear in light gray and not be available. Certify the KIT indicated on the key or tab to be able to use the function.

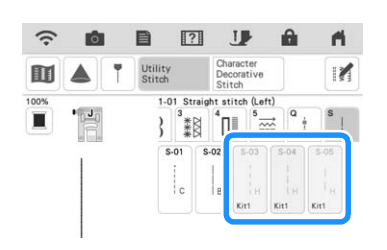

• "KIT II" has been added to the settings screen. Certify it in order to use its various functions.

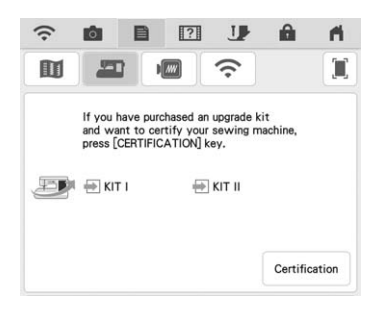

• Press  $\Box$  App Guide in the settings screen or machine help screen to view details on the two apps available through the upgrade kits. In order to use the app, the corresponding KIT must be certified.

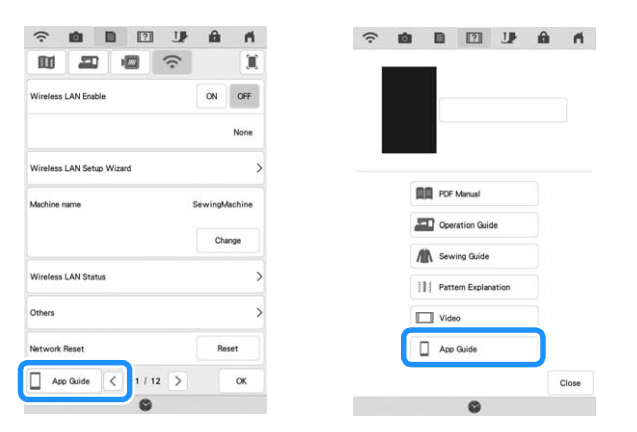

My Stitch Monitor allows you to wirelessly monitor the progress of embroidery stitching.

My Design Snap allows you to wirelessly send images from your smart device to My Design Center to create embroidery designs.

# **Features Added with Update Ver. 2.00**

# **Utility Stitches and Character/ Decorative Stitches**

### ■ Guideline with Stitch Pattern on **Screen**

Guideline can be displayed with stitch pattern on touch screen.

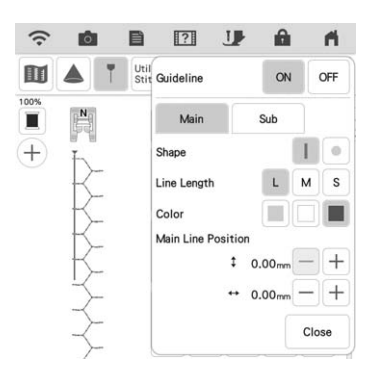

## ■ **Projecting Both the Stitch Pattern and Guidelines onto the Fabric**

By turning on the projector function, then the guideline function, both the stitch pattern and the guidelines can be projected onto the fabric at the same time.

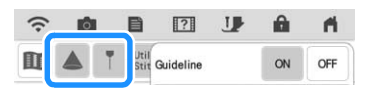

# **Embroidery**

### ■ **Reinforcement during Embroidery**

When changing the bobbin thread in embroidery mode, press the "Reinforcement Stitch" button to sew reinforcement stitches before cutting the thread. This will prevent stitches from unraveling.

### ■ **Time Passage Display**

After embroidering is started, the embroidering time displayed on the screen is updated every minute.

# **My Design Center**

### ■ **Region Settings for Decorative Fill Patterns**

The  $\boxtimes$  (Outline) default setting for Decorative fill will be "OFF".

### ■ **Resume Feature**

If the machine is turned off while My Design Center is being used, then turned on again and "My Design Center" is selected, a message appears, requesting confirmation to recall the screen that was displayed before the machine was turned off.

## ■ **Magnifying Patterns**

Patterns can be magnified by up to 1600%.

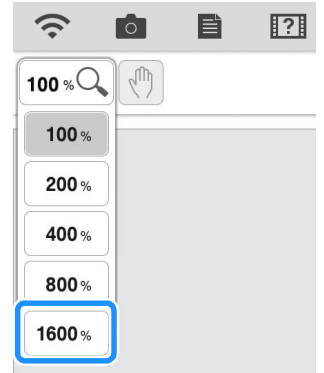

### ■ **Line Motif Stitches**

The axis for flipping some motif stitches has changed.

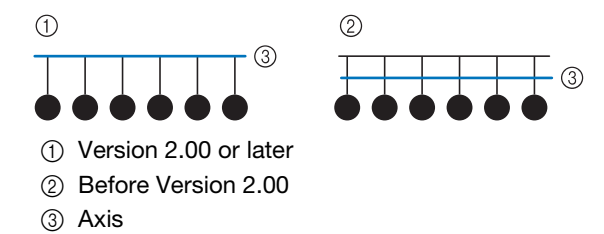

# **Other Functions**

### ■ **Projector**

The accuracy of the projector's position correction was improved. For the procedure, refer to "Needle Calibration Using the Built-in Camera" in the Operation Manual.

## ■ **Downloading Update Files**

If the machine is connected to a wireless network, the machine can download update files via a wireless network connection.

**Press**  $\mathbf{F}$ **, display the following screen, and then download the file using either method.**

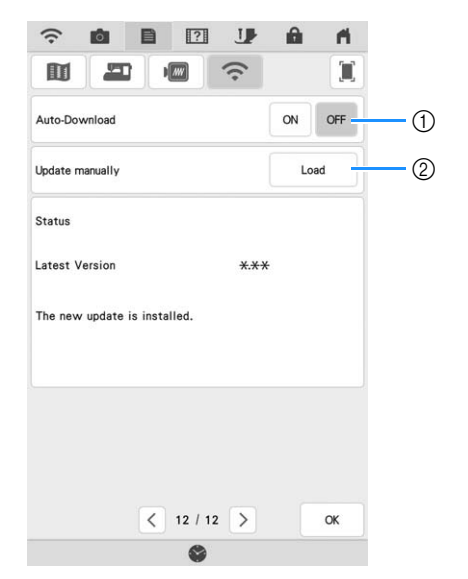

- (1) When set to "ON", the machine periodically checks if there is a new version of the update file. If there is one, it is downloaded.
- $\circled{2}$  If  $\qquad \qquad$  is pressed, the machine will check if there is a new version of the update file. If there is one, it is downloaded.
- $\rightarrow$  The result from checking appears at the bottom of the screen.

### Memo

• If downloading is in progress, or if downloading is complete,  $\bigcirc$  appears on the Wireless LAN key in the upper-left corner of the screen. Press the key to view the status in the settings screen.

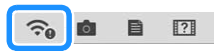

- Operation of the machine may become slow during downloading.
- <sup>b</sup> **When downloading is finished, turn off the machine, then hold down the "Automatic Threading" button while turning on the machine.**

**Press**  $\hat{\epsilon}$  **to update the machine.** 

Memo

• If there are changes or additions to functions, manuals available on the machine may be updated.